## **Search Elector**

Electoral search facility is provided for immediate / quick information to the public

Click on the "Search Elector" link as shown in figure 1.

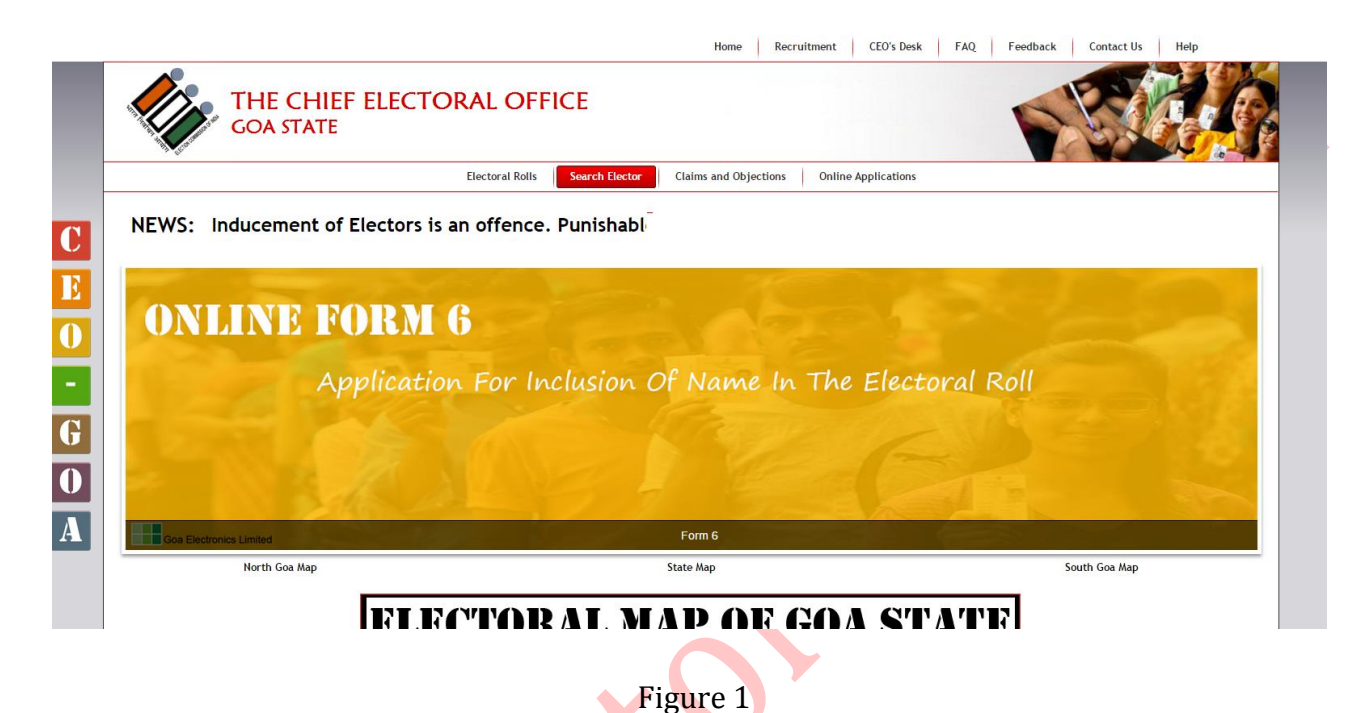

Elector Search will be opened with instructions to be followed as shown in figure 2.

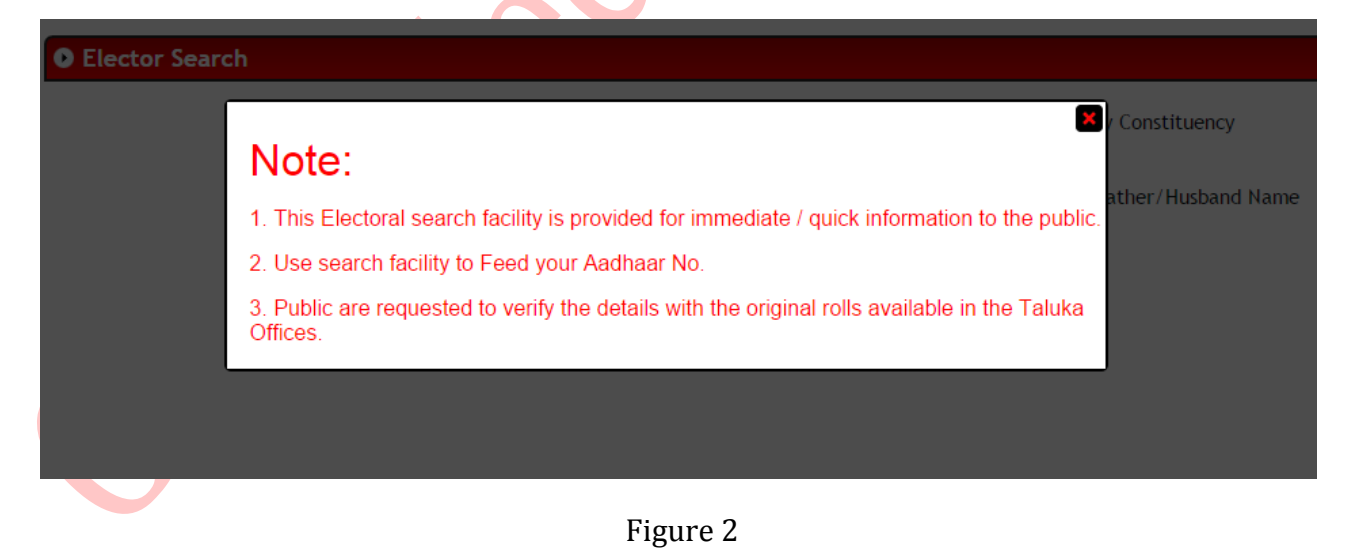

Fields marked with \* are mandatory. Enter details and click on "Search" button to search an elector. Result will be populated as shown in figure 3.

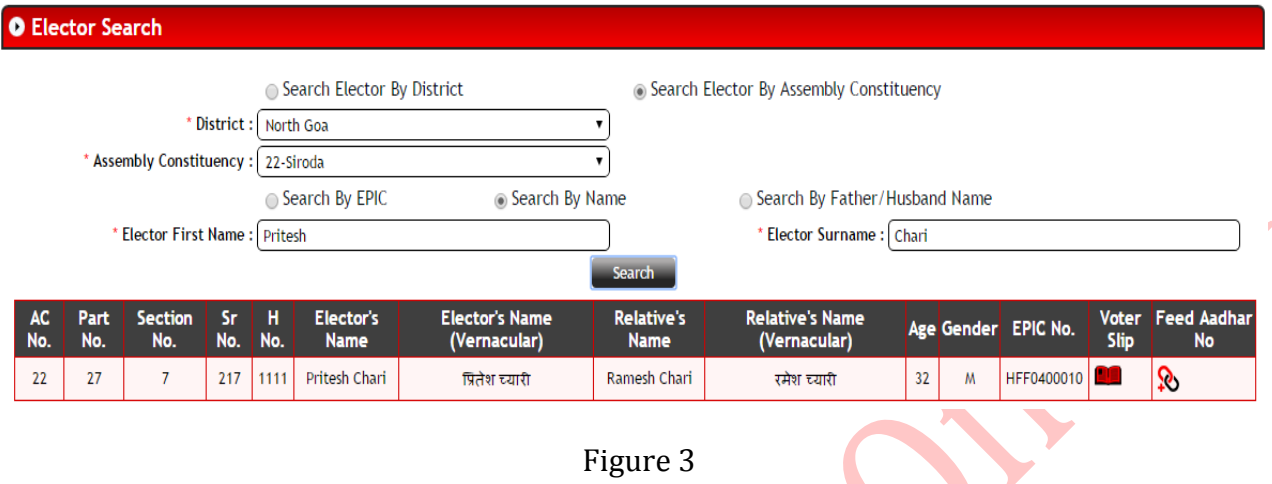

Click on "Voter Slip" link in grid to open elector's Voter Slip as shown in figure 4.

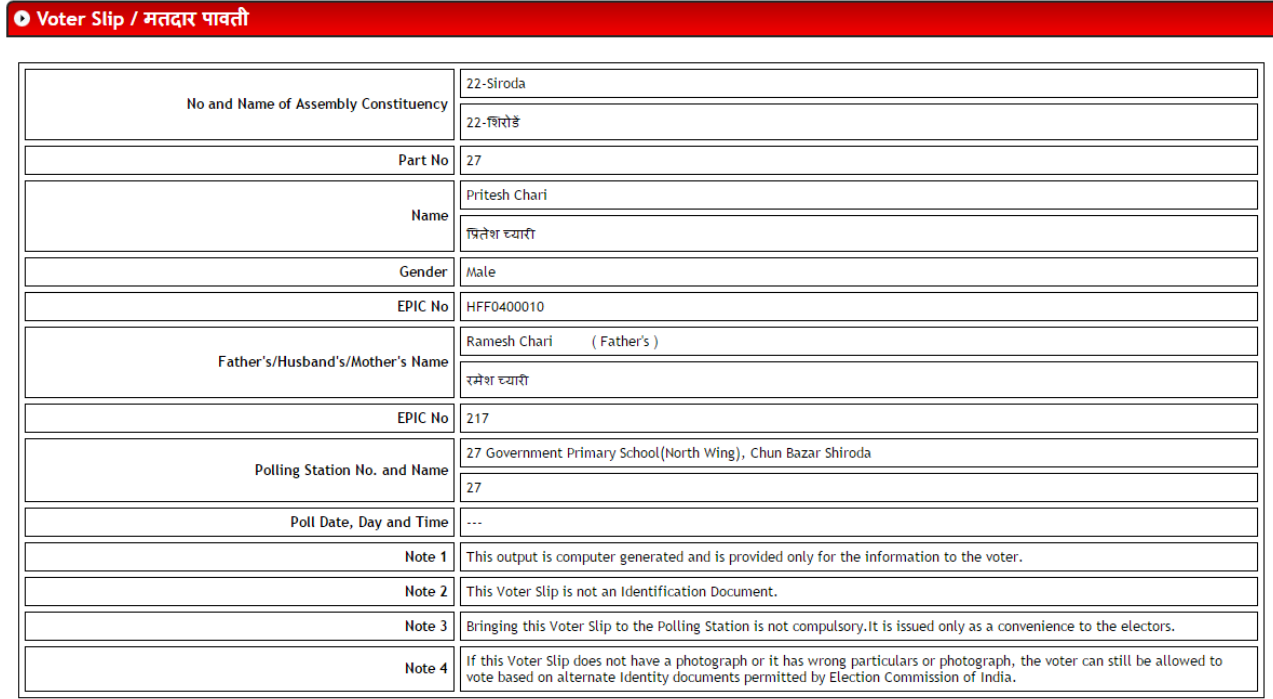

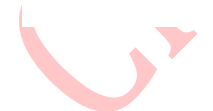

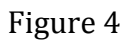

 $Print$ 

ı

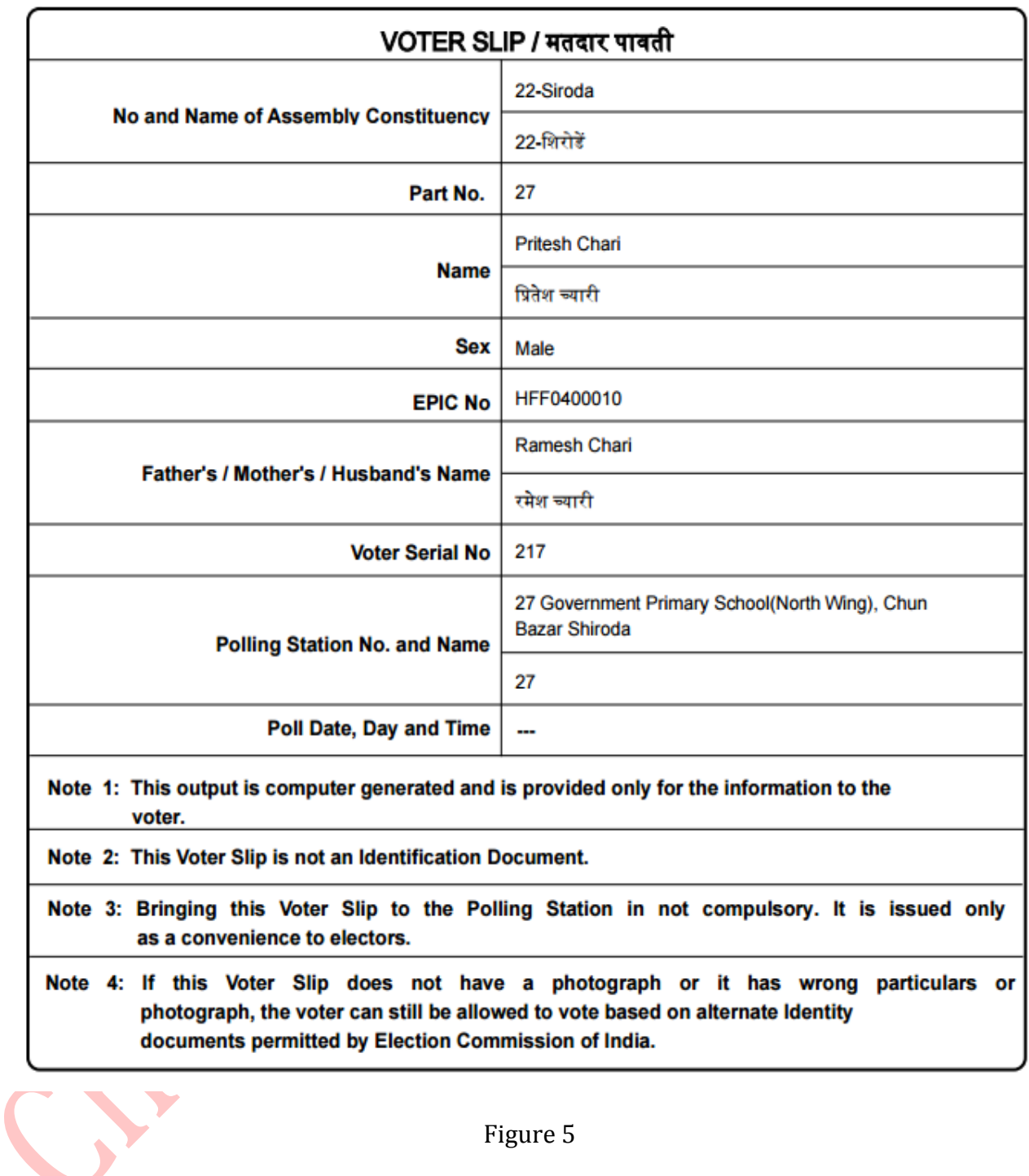

Use "Print" button to generate voter slip in pdf format as shown in figure 5.

Figure 5

Similarly click on "Feed Aadhaar No" to link Aadhaar No to your EPIC No as show in figure 6.

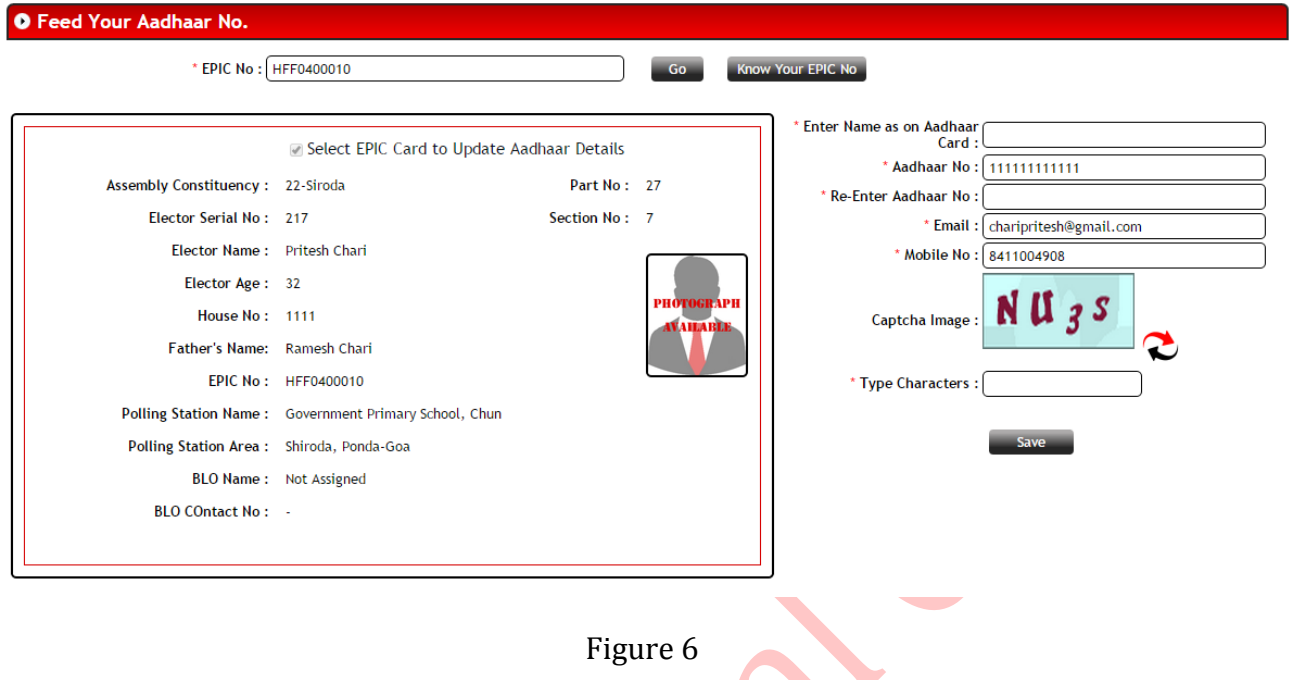

Fields marked in \* are mandatory. Enter the detail and click on "Save" button to Feed Aadhaar No. as show in figure 6.

On successful saving a confirmation message will be displayed as show in figure 7.

J. Ź

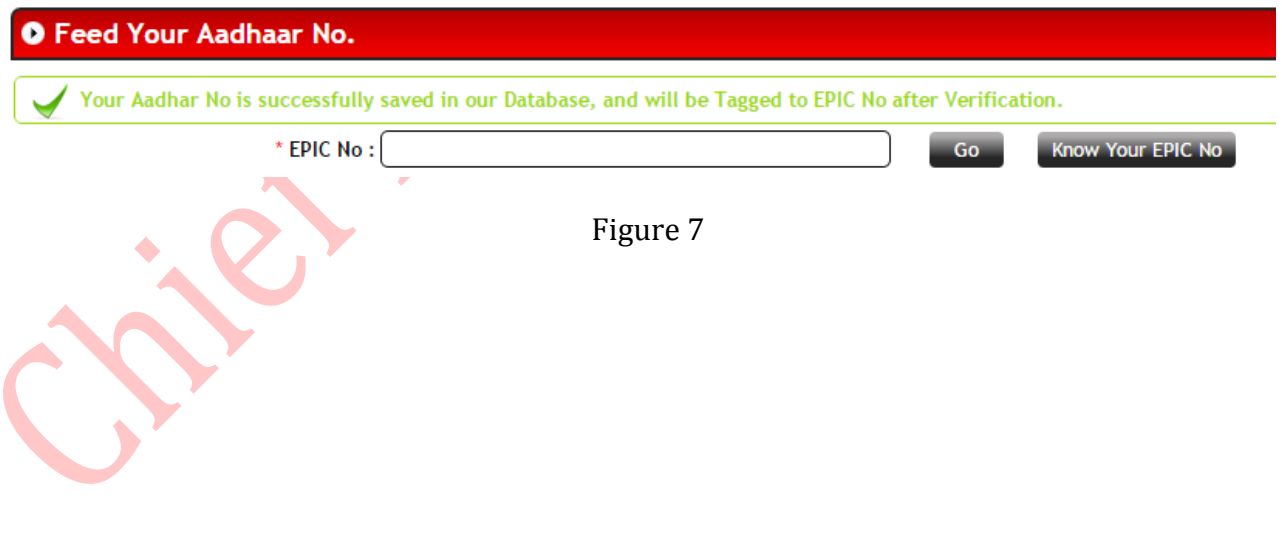